# *NEWT-IPX Software Upgrade Guide*

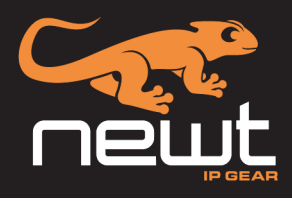

This document describes how to upgrade previous versions of the NEWT-IPX software to v.2.20.0 of the software. Upgrading the NEWT-IPX software requires you to install the NEWT-IPX v.2.20.0 firmware and then install the recovery file provided by Ross Technical Support. This upgrade is not required if your NEWT-IPX was shipped to you with v.2.20.0 pre-installed.

## Before You Begin

Before upgrading the software on the NEWT-IPX:

- Ensure that you are running DashBoard version 8.5.0 or higher. ([http://rossvideo.com/dashboard\)](https://www.rossvideo.com/support/software-downloads/dashboard/).
- DashBoard is communicating with the NEWT-IPX that you wish to upgrade.
- Visit our website (<http://www.rossvideo.com/newt>) for the Newt upgrade file (newt-v.2.20.0-<br/>soluild info>.bin).
- Contact Ross Technical Support for the recovery file (newt-v.2.20.0- $\le$ build info $\ge$ -golden.bin).

## Installing the v.2.20.0 Firmware on the NEWT-IPX

The NEWT-IPX firmware is upgraded in the field using the **CONTROL** port and the options available in DashBoard.

#### **To install the v.2.20.0 firmware on the NEWT-IPX**

- 1. Display the NEWT-IPX interfaces in DashBoard:
	- a. In the Basic Tree View of DashBoard, expand the top NEWT-IPX node.
	- b. Expand the **NEWT** sub-node.
	- c. Double-click the second **NEWT** sub-node to display the NEWT-IPX interface in the right pane of the DashBoard window.
- 2. Select **Upload**, located near the bottom of the DashBoard interface, to display the **Select file Upload** dialog.
- 3. Navigate to the upgrade file you want to upload (newt-v.2.20.0-<br/>sbuild info>.bin).
- 4. Click **Open** > **Finish**.
- 5. Monitor the upgrade.
- $*$  The NEWT-IPX is temporarily taken off-line during the reboot process.

The process is complete once the status indicators for the **Card state** and **Connection** fields in the **Advanced** > **Status** tab report "OK" and "ONLINE" respectively, and the **Software Version** field reports the new version.

## Installing the Recovery File on the NEWT-IPX

The recovery file must be installed after upgrading the software to v.2.20.0 to enable the module to access a recovery image for troubleshooting should the module become non-responsive.

#### **To install the recovery file to the NEWT-IPX**

- 1. Ensure that the NEWT-IPX is displayed in the DashBoard window as outlined in step 1 of the previous section.
- 2. Select **Upload**, located near the bottom of the DashBoard interface, to display the **Select file Upload** dialog.
- 3. Navigate to the recovery file provided by Ross Technical Support. (newt-v.2.20.0-sbuild info>-golden.bin)
- 4. Click **Open** > **Finish**.
- 5. Monitor the upgrade.

The NEWT-IPX will automatically reboot to the main load after a successful installation.

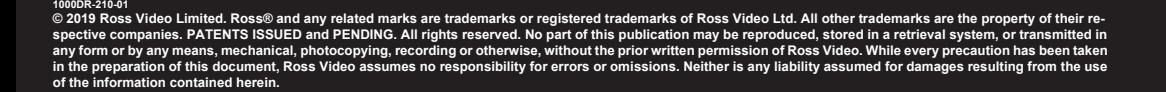